# Fischertechnik und Python

Inzwischen in aller Munde - Python als Programmiersprache auch für Einsteiger. Da darf die Steuerung vom TXT-Controller nicht fehlen. Es gibt im Internet zahlreiche Dokumente zu diesem Thema. Ich beziehe mich vor allem auf die Anregung von Torsten Stuehn aus der ft:pedia Heft 2/2017. [1]

Entweder sind die Dokumentationen sehr Komplex oder nur Rudimentär. Es braucht also eine Menge Zeit, um den Konsens herauszuarbeiten und nicht jeder hat dazu Zeit oder Lust. Auch ist nicht jeder fachlich so versiert, sondern möchte nur einmal etwas ausprobieren. Im Folgenden habe ich die wichtigsten Python-Befehle zu Steuerung von Fischertechnik-Elementen zusammengetragen. Um sinnvolle Dinge zu programmieren, sind allerdings Grundkenntnisse der Python-Programmierung erforderlich. Diese habe ich unter :

http://chobe.info/dokus/\_Grundlagen.pdf bereitgestellt.

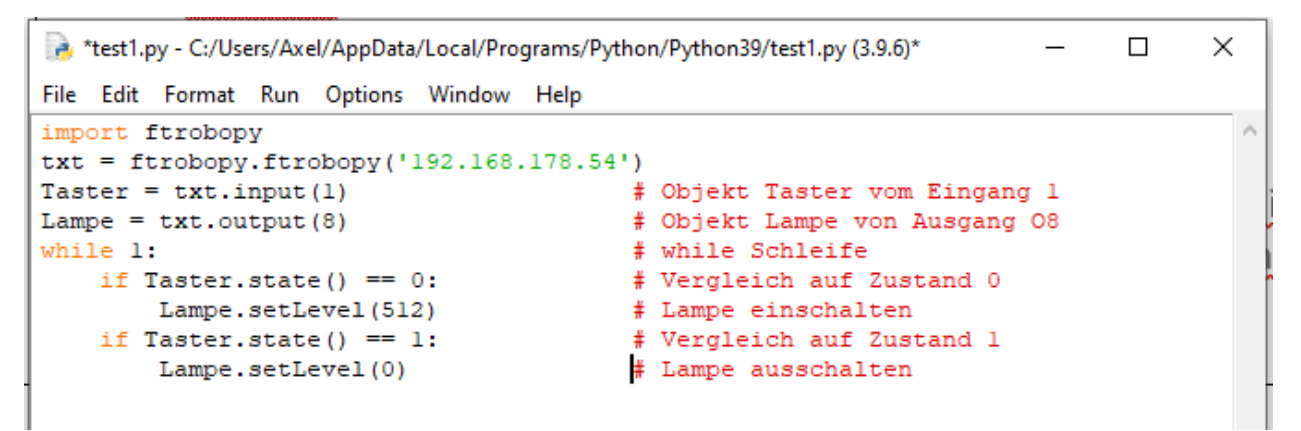

Alle Beispiele können mit copy and paste ausprobiert werden. Dabei ist folgendes zu beachten:

Die IP-Adresse ist dem eigenen TXT anzupassen oder auf "auto" umzustellen.

Die Hochkommata sind eventuell zu ersetzen.

Kontrolle, ob die Einrückungen bei Schleifen gesetzt sind.

Zeilenenden werden durch Line-Feed-Zeichen gesetzt. Beim Editor muss das beachtet werden.

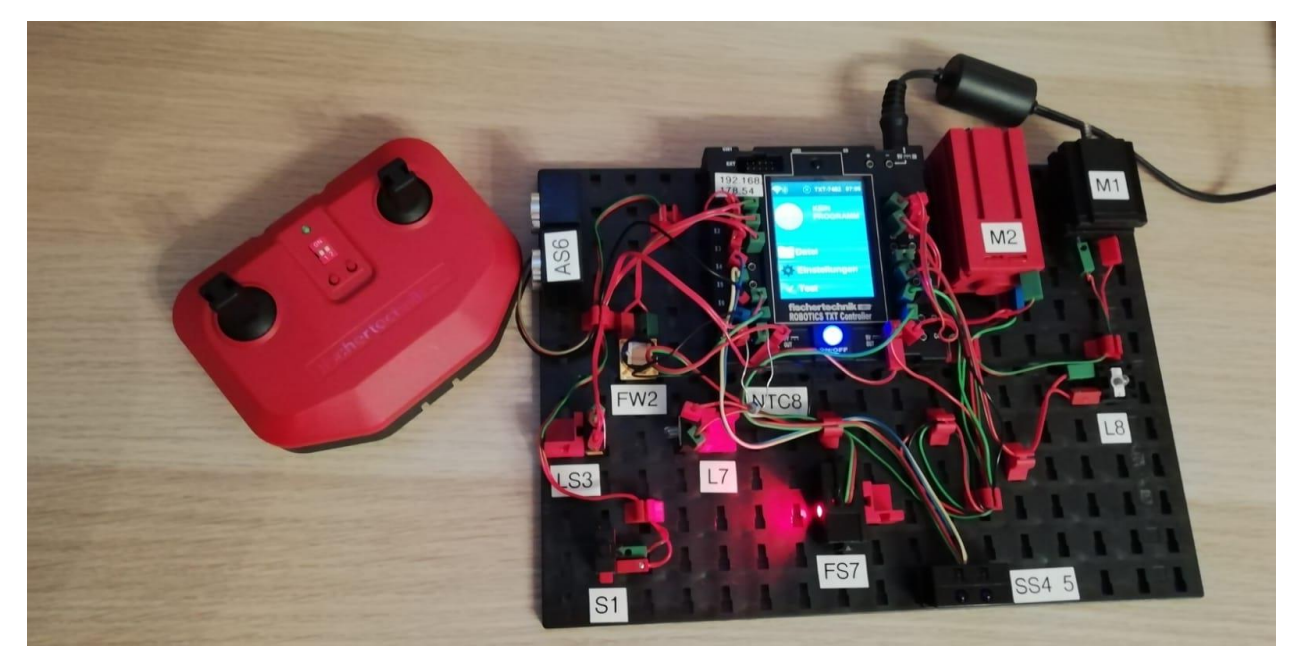

Abb. Meine Testumgebung für die einzelnen Komponenten.

Die folgenden Seiten können bei Bedarf auch als Nachschlagewerk ausgedruckt werden

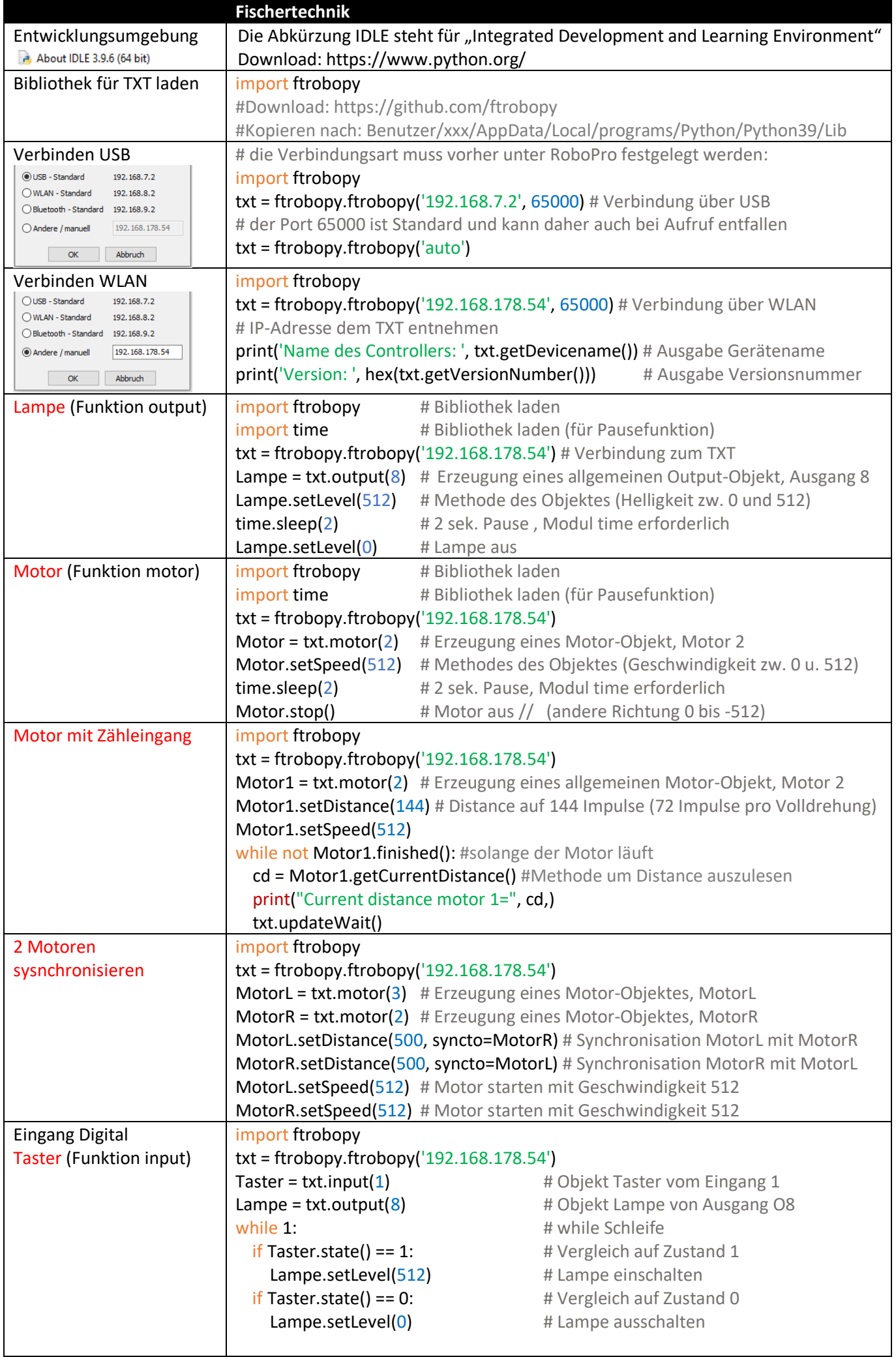

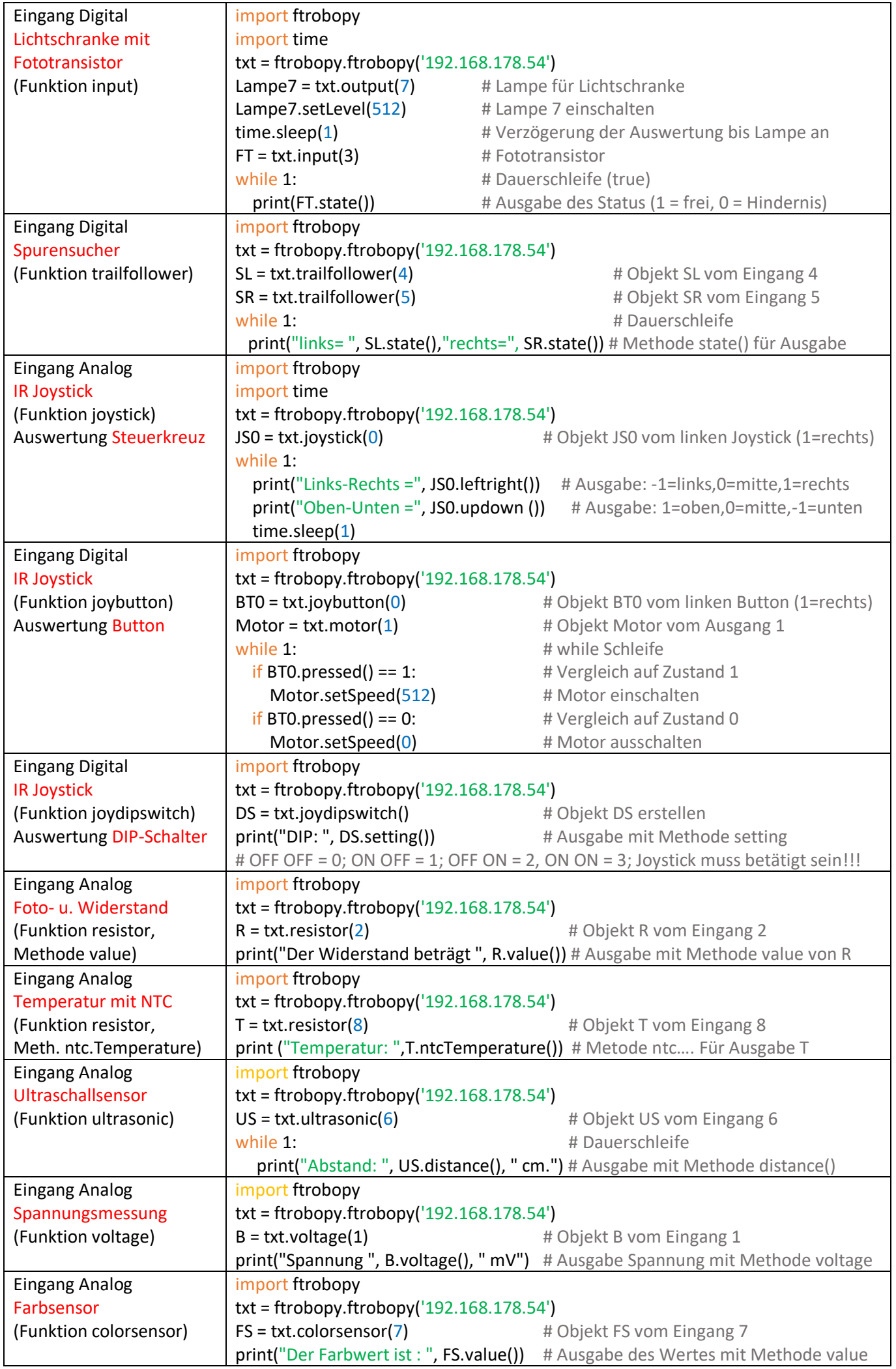

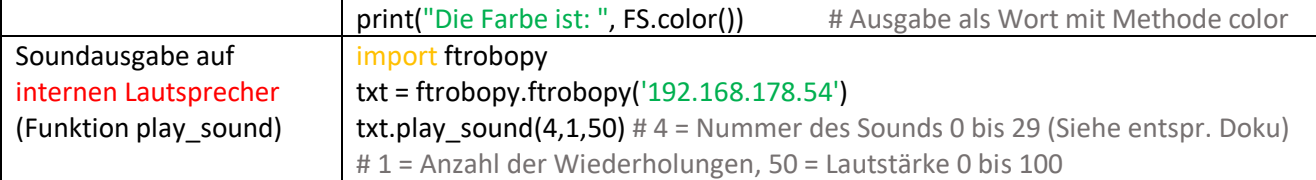

### **Bildaufnahme mit Kamera**

Das Packet PIL (Python Imaging Library) muss installiert werden. Die neuere Version heißt dabei Pillow. Das kann alles in der Komandozeile (CMD) durchgeführt werden.

Zuerst sollte geprüft werden, ob der Paketmanager *PIP installiert ist.*

C:\Users\Axel\AppData\Local\Programs\Python\Python39\Scripts>pip

Mit unten gezeigten Aufruf, kann PIP evt. auf den neuesten Stand installiert werden.

\Python\Python39>python.exe -m pip install --upgrade pip

## Successfully installed pip-23.1.2

Nun wird Pillow installiert.

image.show()

C:\Users\Axel\AppData\Local\Programs\Python\Python39\Scripts>pip install pillow

Es wird automatisch aus dem Netz geladen und installiert.

## Successfully installed pillow-9.5.0

import ftrobopy from PIL import Image import time txt = ftrobopy.ftrobopy('192.168.178.53') txt.startCameraOnline() #startet den Prozess auf dem TXT time.sleep(2.5) # Das Starten des Prozess dauert 2 Sek, deshalb eine Pause im = "TXTimage.jpg" pic = txt.getCameraFrame() with open(im,'wb') as f: f.write(bytearray(pic)) txt.stopCameraOnline() image = Image.open(im) # Anzeige des Bildes

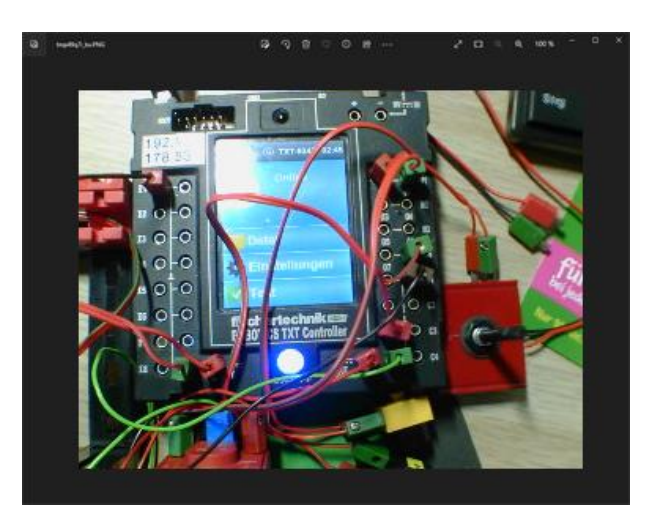

Das Bild wird nun angezeigt und kann als png gespeichert werden.

#### **Status der Ein und Ausgänge auslesen**

Man kann den aktuellen Status mit der Funktion getConfig() auslesen. Diese Funktion gibt zwei Listen zurück. Die erste Liste enthält den Status der Ausgänge (Motor M1..M4 oder einpoliger Ausgang O1..O8). Die zweite Liste enthält 8 Tupel mit zwei Elementen. Das erste Element ist der Typ des Eingangs und das zweite ist der Modus des Eingangs (analog oder digital). In den Listen sind nur Zahlen enthalten. import ftrobopy

```
txt = ftrobopy.ftrobopy('192.168.178.53')
M, I = txt.getConfig()Lampe = txt.output(1)Motor = txt.motor(2)
SL = txt.trailfollower(1)
R = txt.resistor(2)
B = txt.voltage(3)FS = txt.colorsensor(4)
US = txt.ultrasonic(5)
T = txt.resistor(6)
FT = txt.input(7)B = txt.voltage(8)print("Outputs configuration:", M)
print("Inputs configuration:", I)
Ausgabe:
Outputs configuration: [0, 1, 1, 1]
Inputs configuration: [(0, 1), (1, 0), (0, 0), (0, 0), (3, 0), (1, 0), (1, 1), (0, 0)]
```
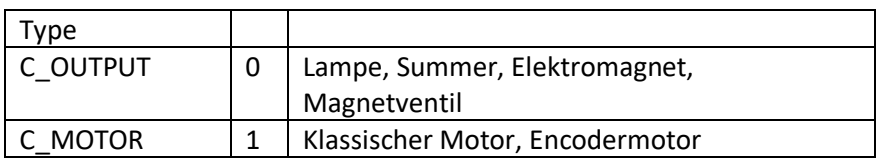

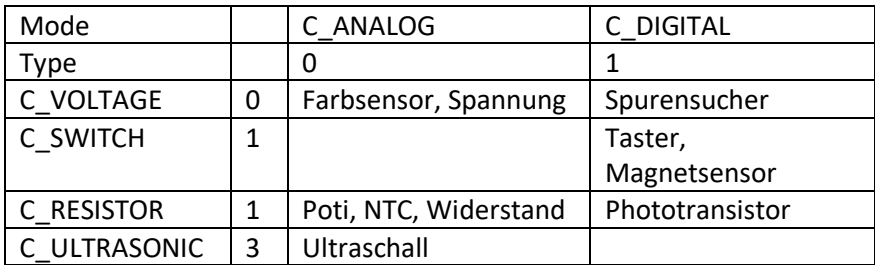